# 해석 전 형상작업 가이드

2022-08-05 zgitae@gmail.com

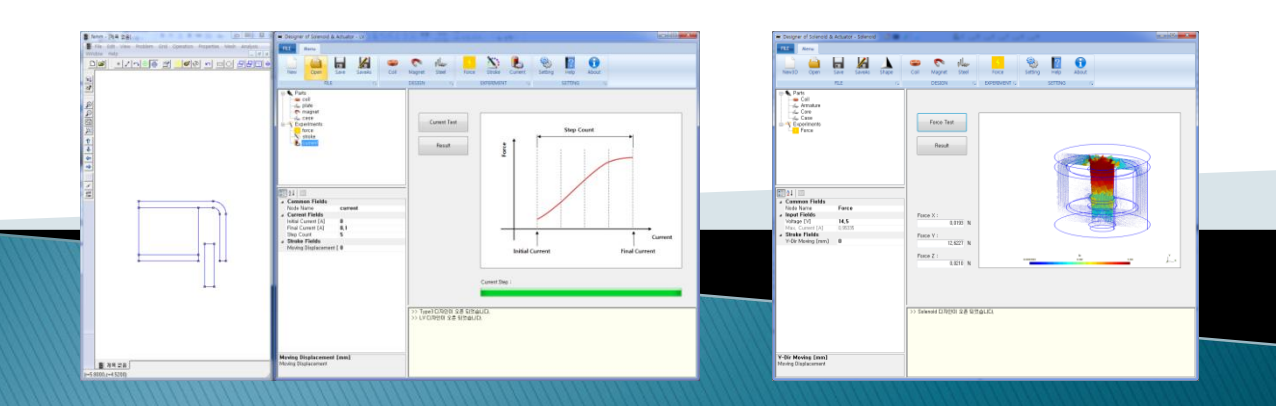

## 부품 선정 및 형상 단순화

### 자기해석 부품 선정

#### 1. 사용 부품들

- 코일
- 영구자석
- 연자성체 (자성 금속류)

#### 2. 제외 부품들

소형 전동

액추에이터 솔레노이드 연구회

- 플라스틱류, 고무류
- 비자성 금속류 (SUS 300계열, 알루미늄, 황동 등)
- 기타 비자성체들

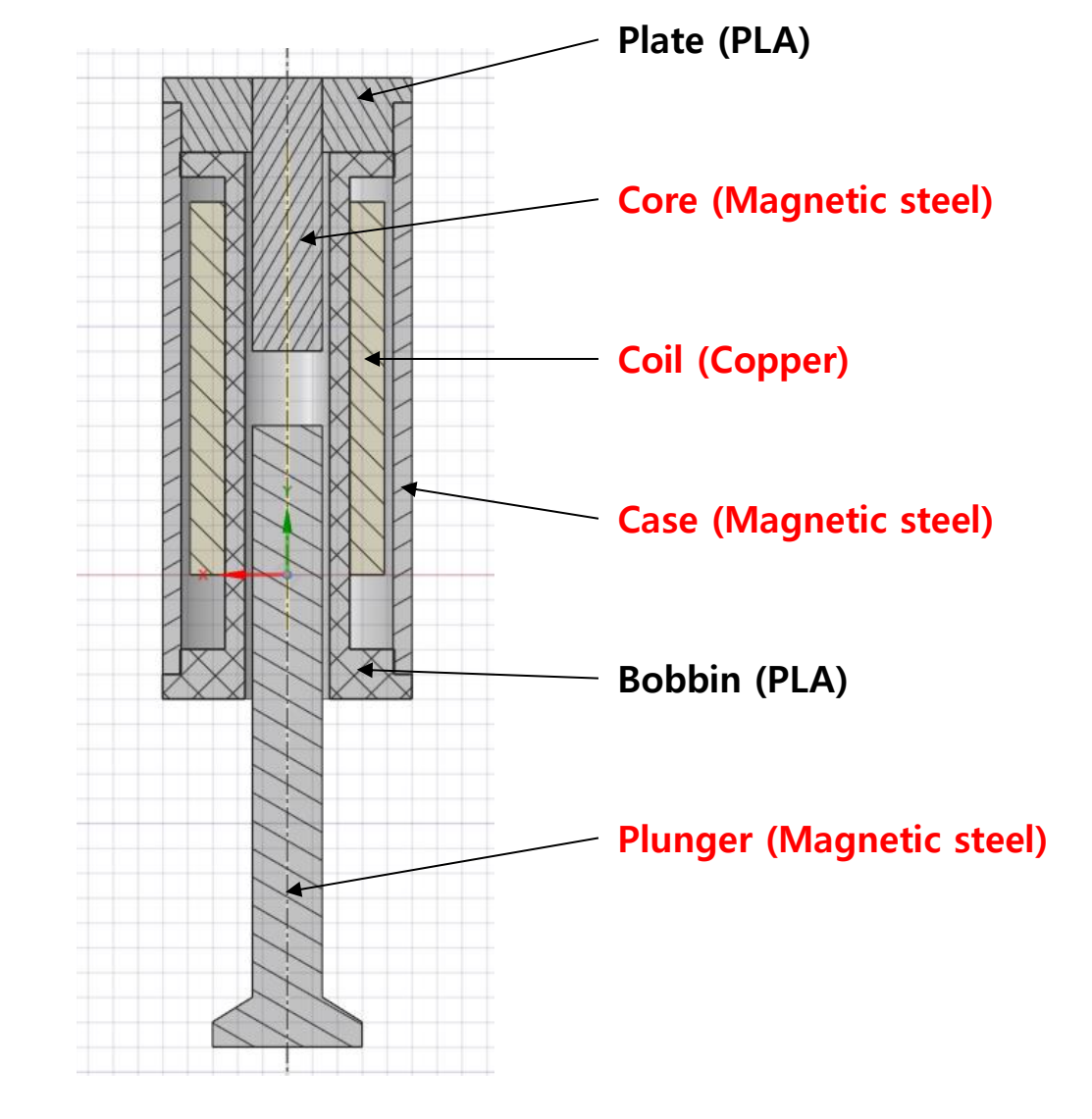

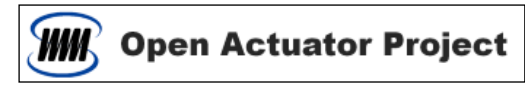

### 자기해석 부품 선정

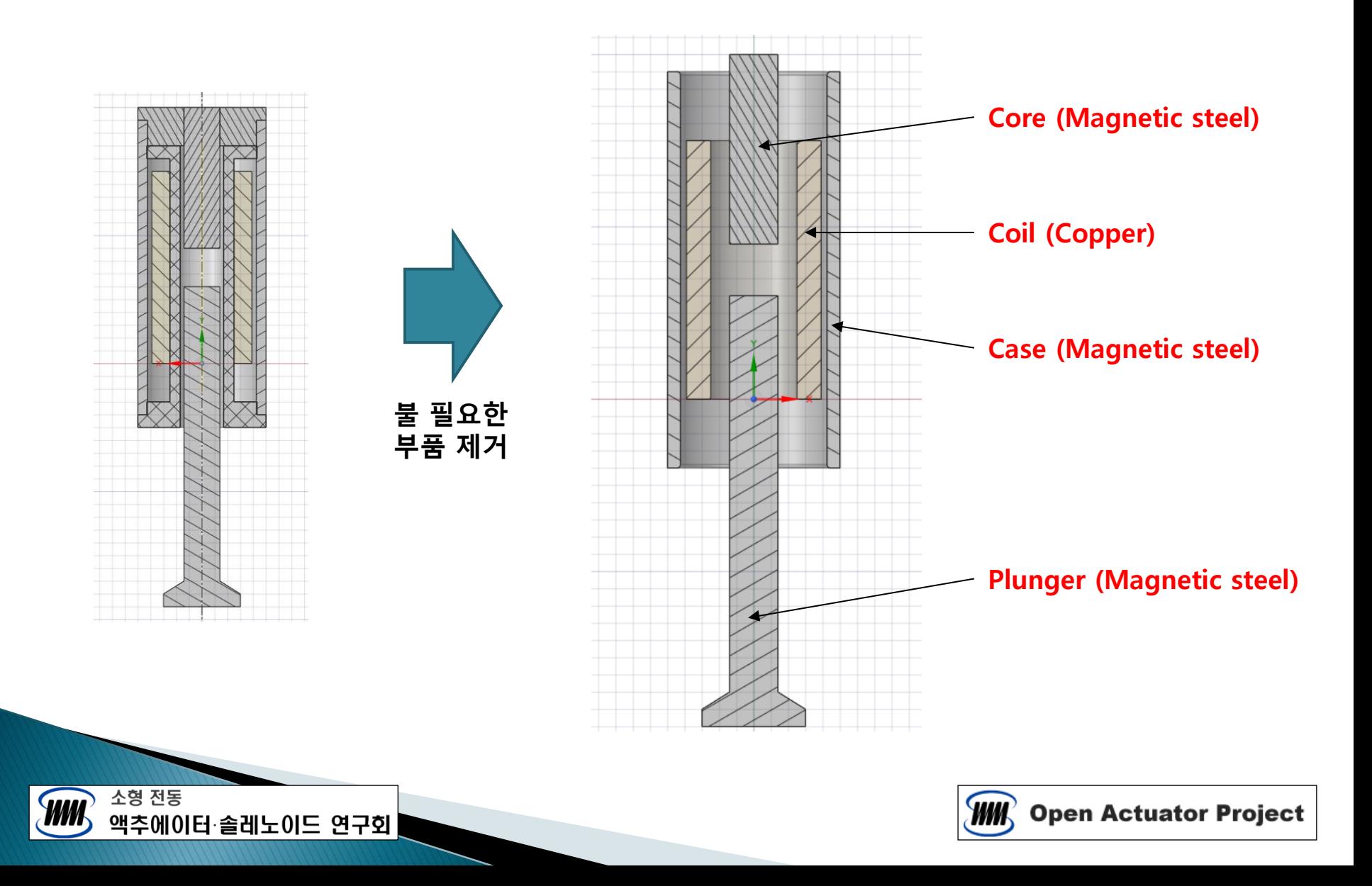

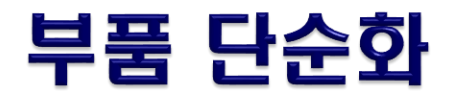

#### 1. 형상 단순화 작업

- 작은 Fillet 형상 처리  $\rightarrow$  제거 또는 Chamfer

- 작은 틈새 (0.05 mm 이하) 제거
- 작은 구멍 제거
- 자속 흐름 고려 불 필요한 형상 제거

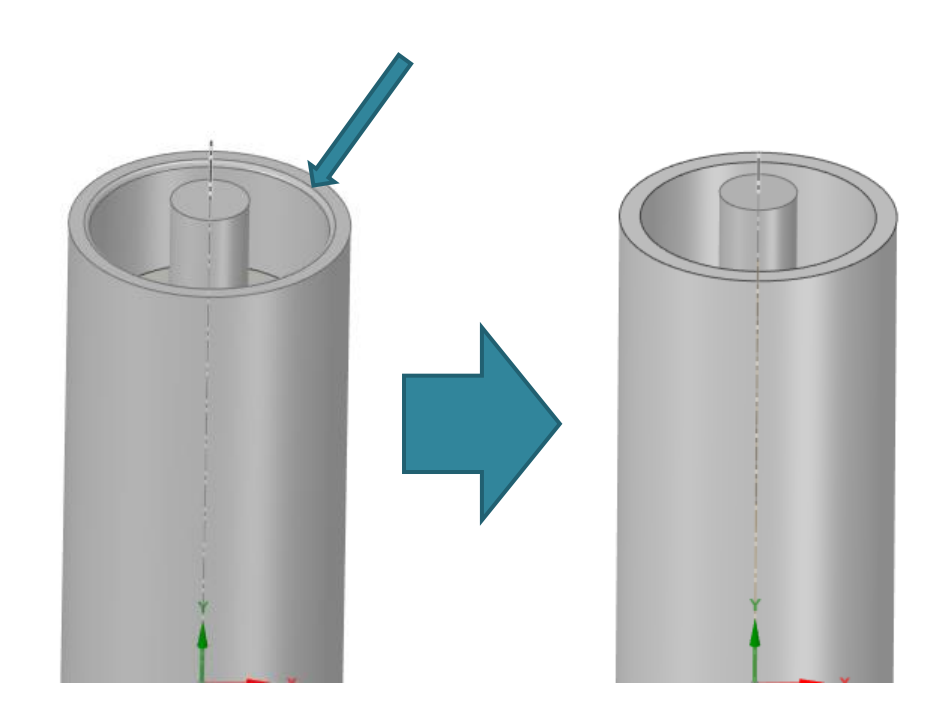

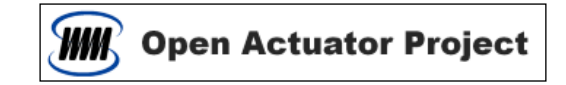

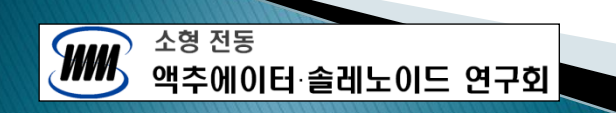

## DoSA-3D 형상 주의사항

## DoSA-3D 주의사항

#### 1. 형상 제한

소형 전동

액추에이터 솔레노이드 연구회

- 코일 중심 축은 Y 축과 일치해야 함 - 파트명은 영문만 지원하고 공백은 불가함 - 전류는 원통코일 형태로 인가됨 ( 다각 코일은 약간의 차이가 발생함 )

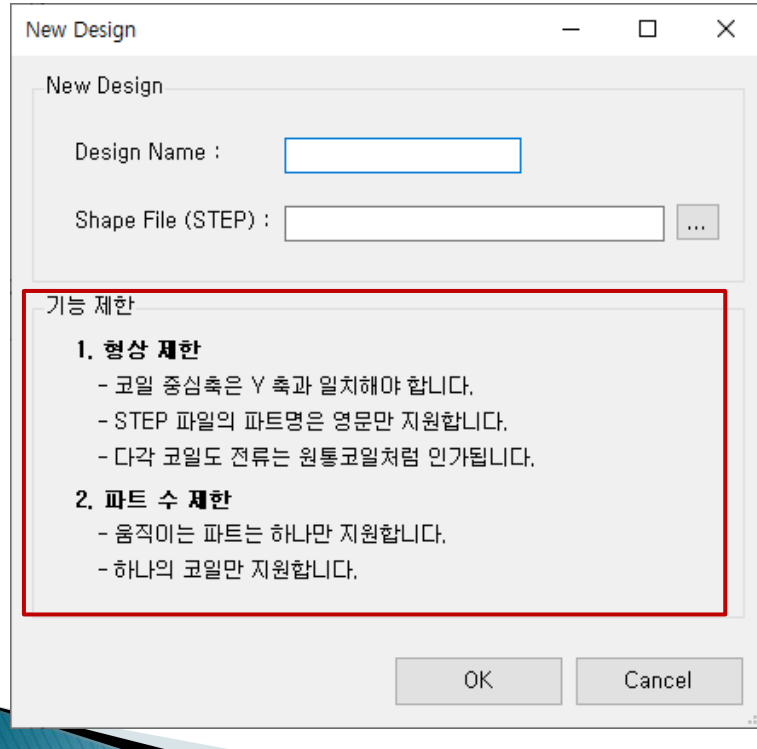

### 2. 파트 수 제한

- 이동부품은 하나만 지원함
- 하나의 코일만 지원함

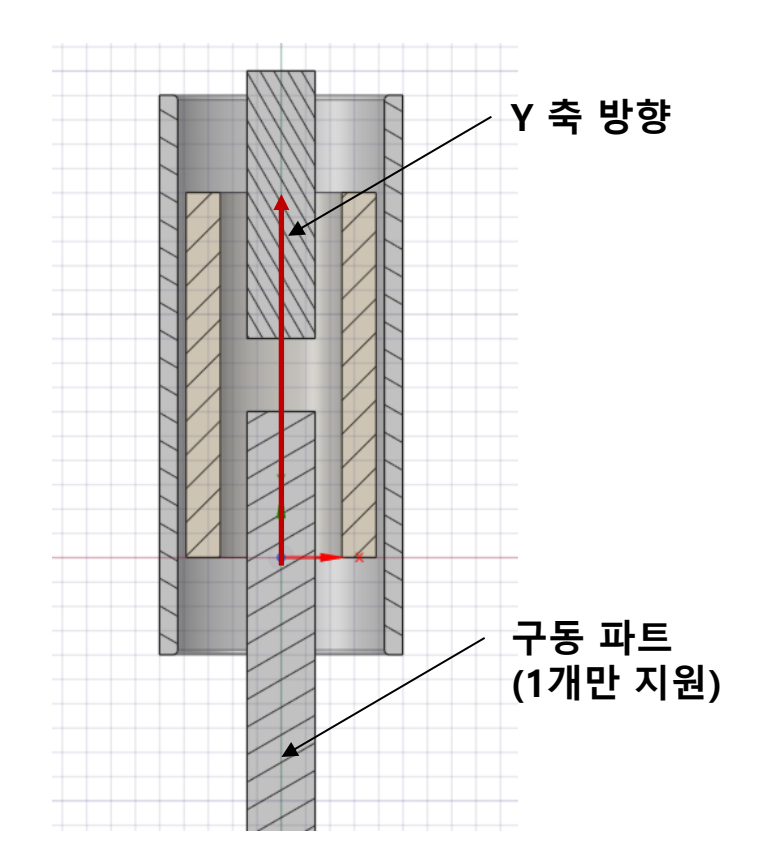

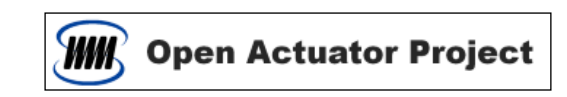

## DoSA-2D 형상 작업

### 단면 형상 생성

#### 1. 주의사항 및 작업

소형 전동

액추에이터 솔레노이드 연구회

- 3D 모델 코일의 중심축이 Y 축과 일치하도록 위치함
- 축대칭 형상을 대표할 수 있는 각도를 선정함
- 상기 각도가 XY 평면이 되도록 회전시키고 XY Section 진행함
- 단면 형상을 DXF 파일로 출력함

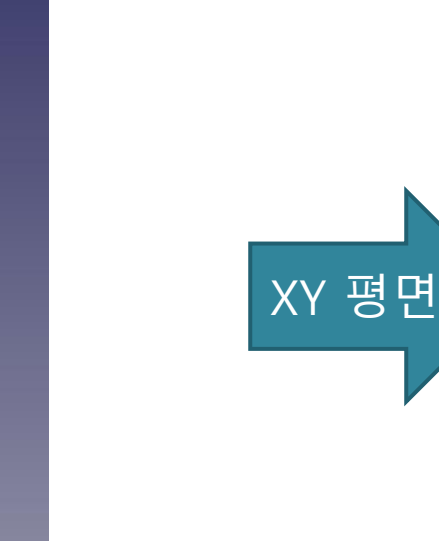

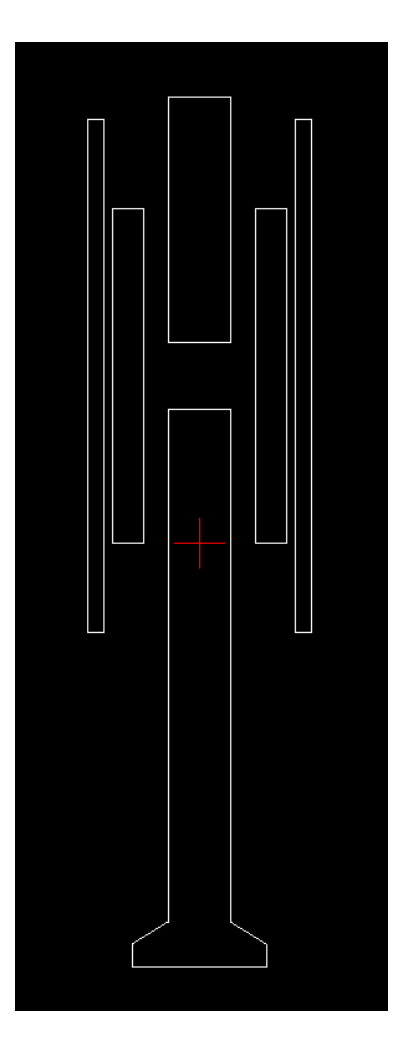

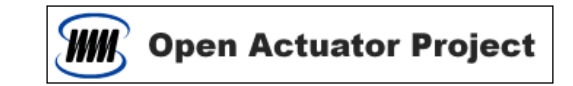

### LibreCAD 소개

#### 1. 2D CAD 프로그램

- 2D 단면 형상작업(DXF file)을 위해서는 2D CAD 프로그래밍이 필요함
- AutoCAD 나 보유한 2D CAD 작업 프로그램을 사용하면 됨

#### 2. 무료 2D CAD 프로그램 사용

- 무료 2D CAD 프로그램 (LiberCAD) 도 사용이 가능함
- 다운로드 링크 : [http://librecad.org](http://librecad.org/)
- 본 자료의 2D 형상작업 실습은 LibreCAD 를 사용한다.

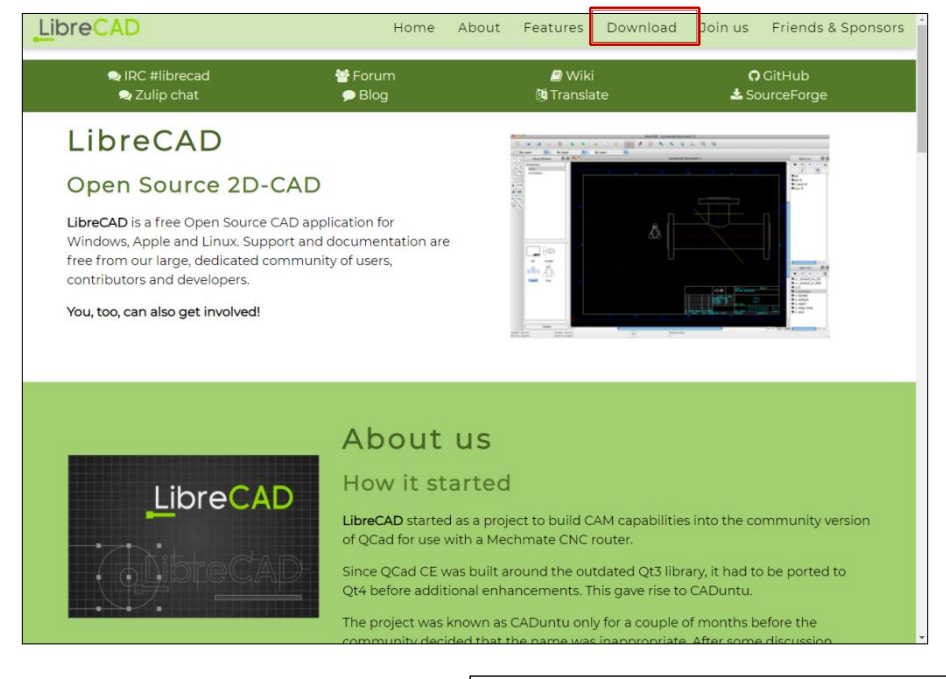

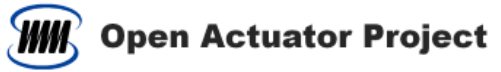

액추에이터 솔레노이드 연구회

소형 전동

### LibreCAD 환경설정 [1]

1. 툴 바 추가

소형 전동

액추에이터 솔레노이드 연구회

- 툴 바 위에서 마우스 우클릭 > Toolbars > Polyline 활성화

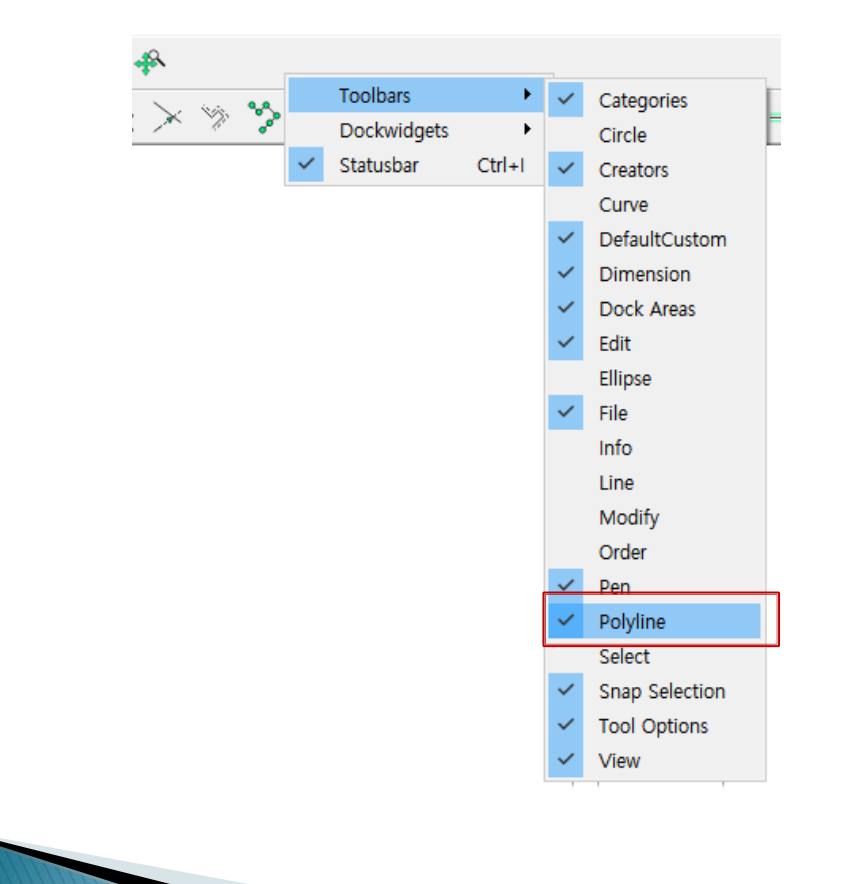

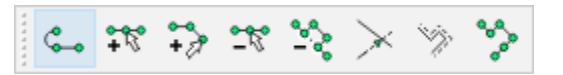

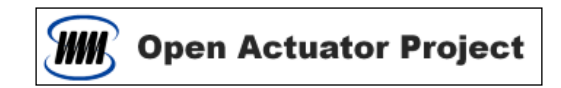

## LibreCAD 환경설정 (2)

- 1. 2D Section 열기
	- File > Open > \*.dxf 파일 열기

#### 2. Layer 생성

- 우측 Layer List 창 > "+" 버튼 클릭
- Layer Name : polyline
- Color : Red

#### 3. Snap 설정

- Endpoints, Middle 만 켜기
- Middle Points : 3

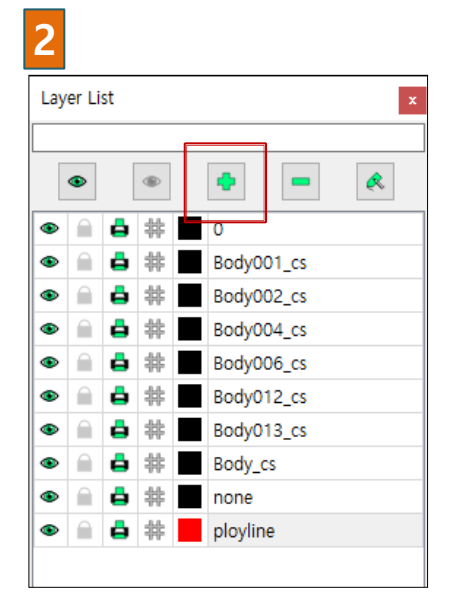

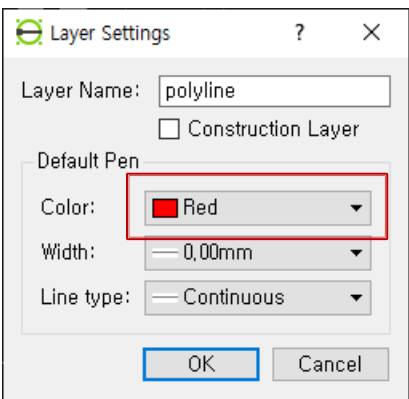

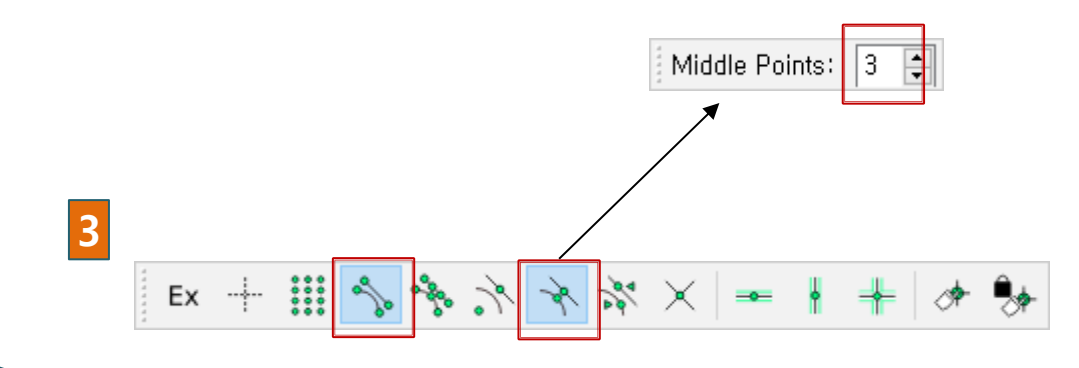

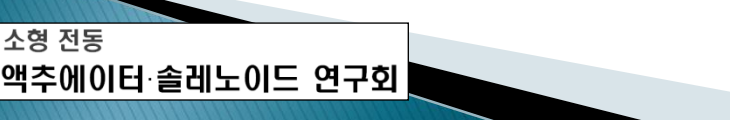

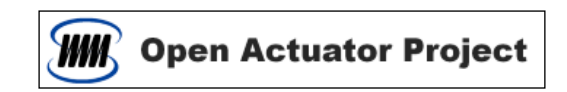

### 부품 형상 작업

#### 1. 부품 형상 생성

- Snap 기능을 사용해서 읽어드린 DXF 의 형상 위에서 부품 형상들을 ployline 으로 생성함

#### 2. 생성 작업

- Polyline 시작 : Polyline toolbar 의 polyline 클릭
- 직선 구간 : DXF 라인 형상의 끝점이나 중간점 선택
- Arc 구간 : 크기에 따라 다르게 점 선택 (다음 페이지 참조)
- Ployline 닫기 : 첫 점을 마지막에 선택하고 Esc 키나 Middle Points 툴 바의 Close 버튼 사용함

#### 3. 주의 사항

소형 전동

액추에이터 솔레노이드 연구회

- 부품 형상은 우측면 (양의 X면) 만 사용함 - 좌측면 (음의 X면) 은 형상이 존재하면 안됨 - 액추에이터의 중심축은 Y 축과 일치해야 함

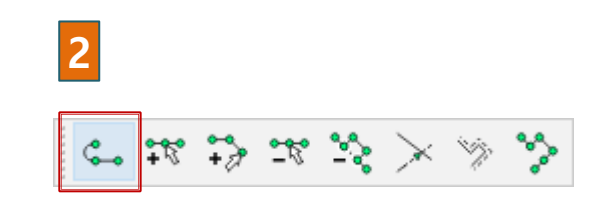

Olose Undo Line Middle Points:  $|3|$ 

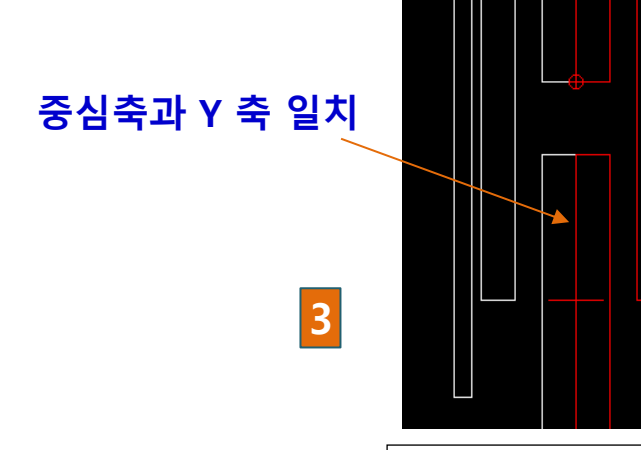

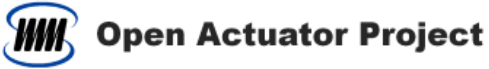

### 작업 중 Arc 처리

1. Arc 형상 단순화

- Arc 형상은 불 필요한 격자가 추가되기 때문에 단순화가 필요함

2

두 개의

Line Segment

- 2. Arc 작업
	- 작은 Arc : 양 끝점 선택 ( Chamfer 처리 )
	- 중간 Arc : 양 끝점 + 1개의 Middle 점 선택
	- 큰 Arc : 양 끝점 + 3 개의 Middle 점 선택
- 3. 선택 점 취소

소형 전동

액추에이터 솔레노이드 연구회

- Middle Points 툴 바의 Undo 버튼 사용

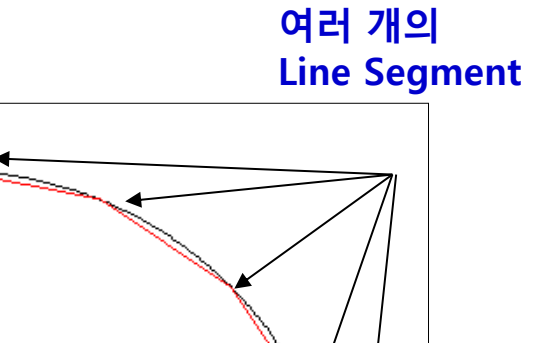

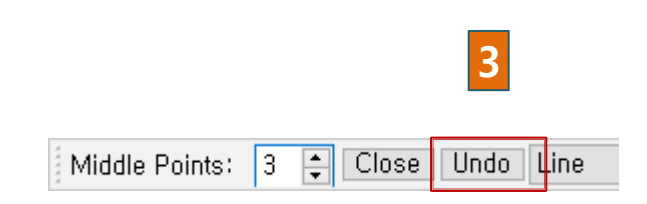

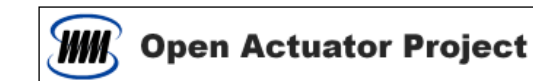

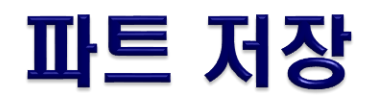

- 1. 작업 레이어 숨기기
	- 우측 Layer List 창 > polyline Layer 끄기
- 2. 읽어드린 기존 형상 삭제
	- 전체 선택 : Ctrl-A
	- 삭제 : Del

#### 3. 다른 이름으로 저장

- 우측 Layer List 창 > polyline Layer 켜기
- File > Save As …

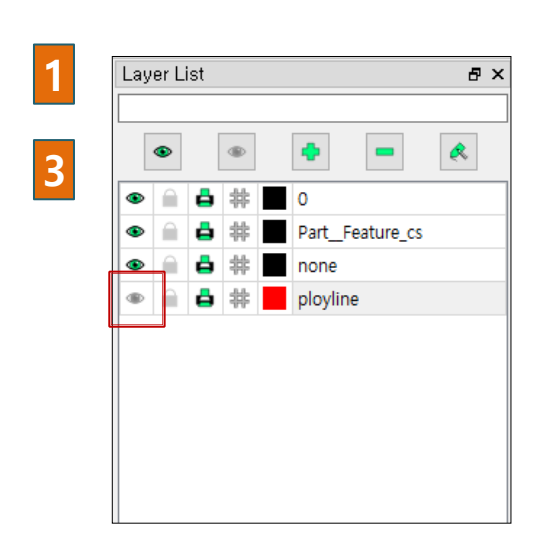

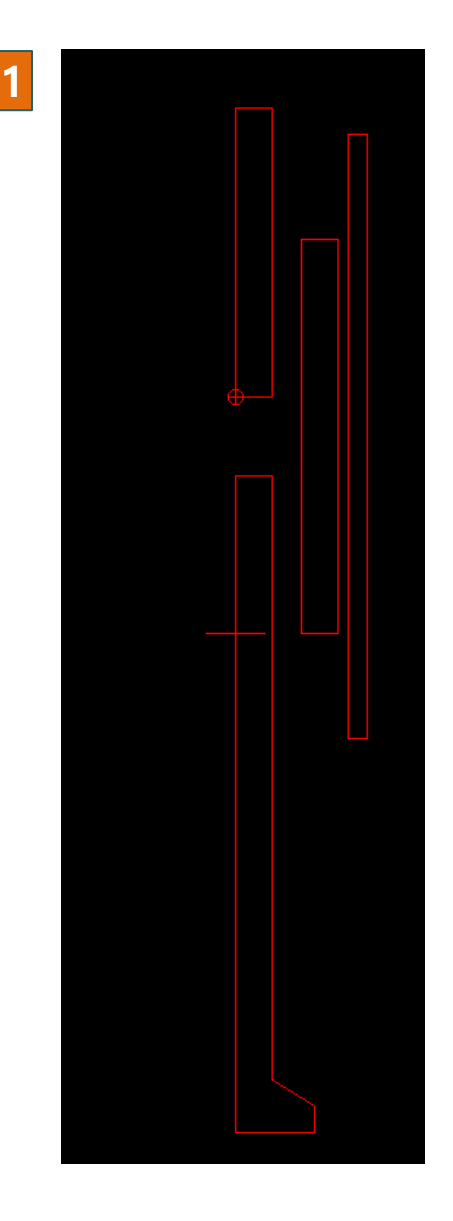

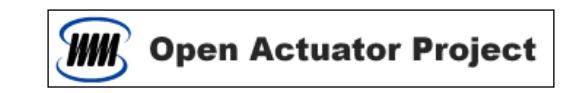

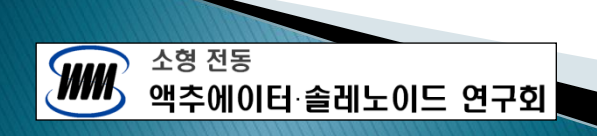

## DoSA-2D 의 형상 읽어드리기

- 1. DXF 읽어 드리기
	- 리본바 FILE > Import

#### 2. 단면 형상 확 인

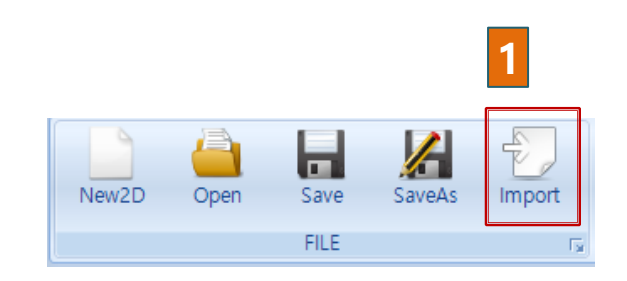

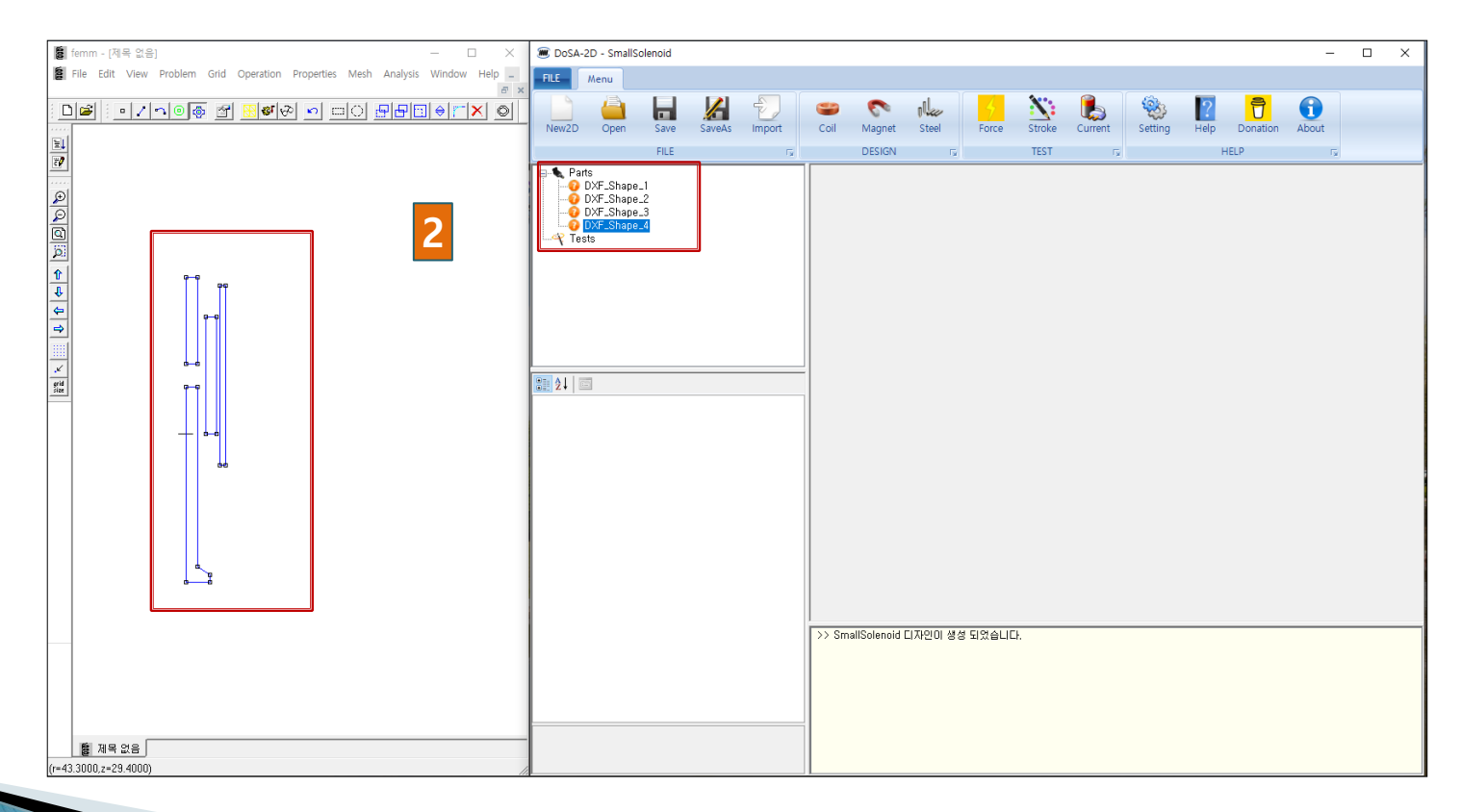

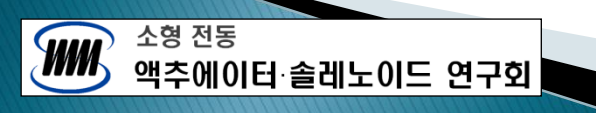

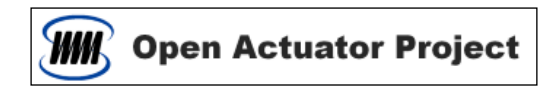

## 감사합니다

[Email : zgitae@gmail.com](mailto:zgitae@gmail.com) [Homepage : http://openactuator.org](http://openactuator.org/)